## **Login to SatchelOne using Office 365**

**1** Navigate to **<https://www.satchelone.com/>** in Google Chrome.

**2** Or open the App on your phone (please note that the App does not work on an Andriod Phone)

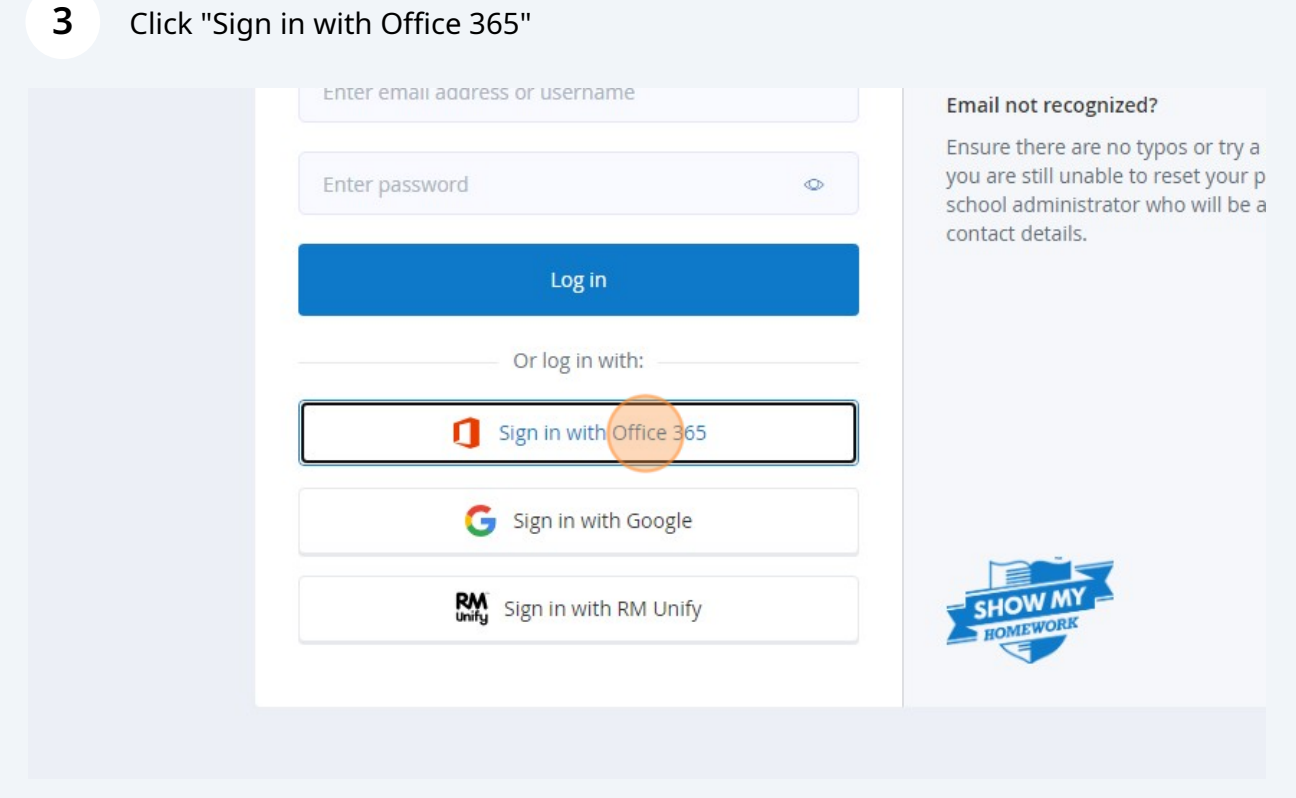

Click the "Email address, phone number or Skype" field.

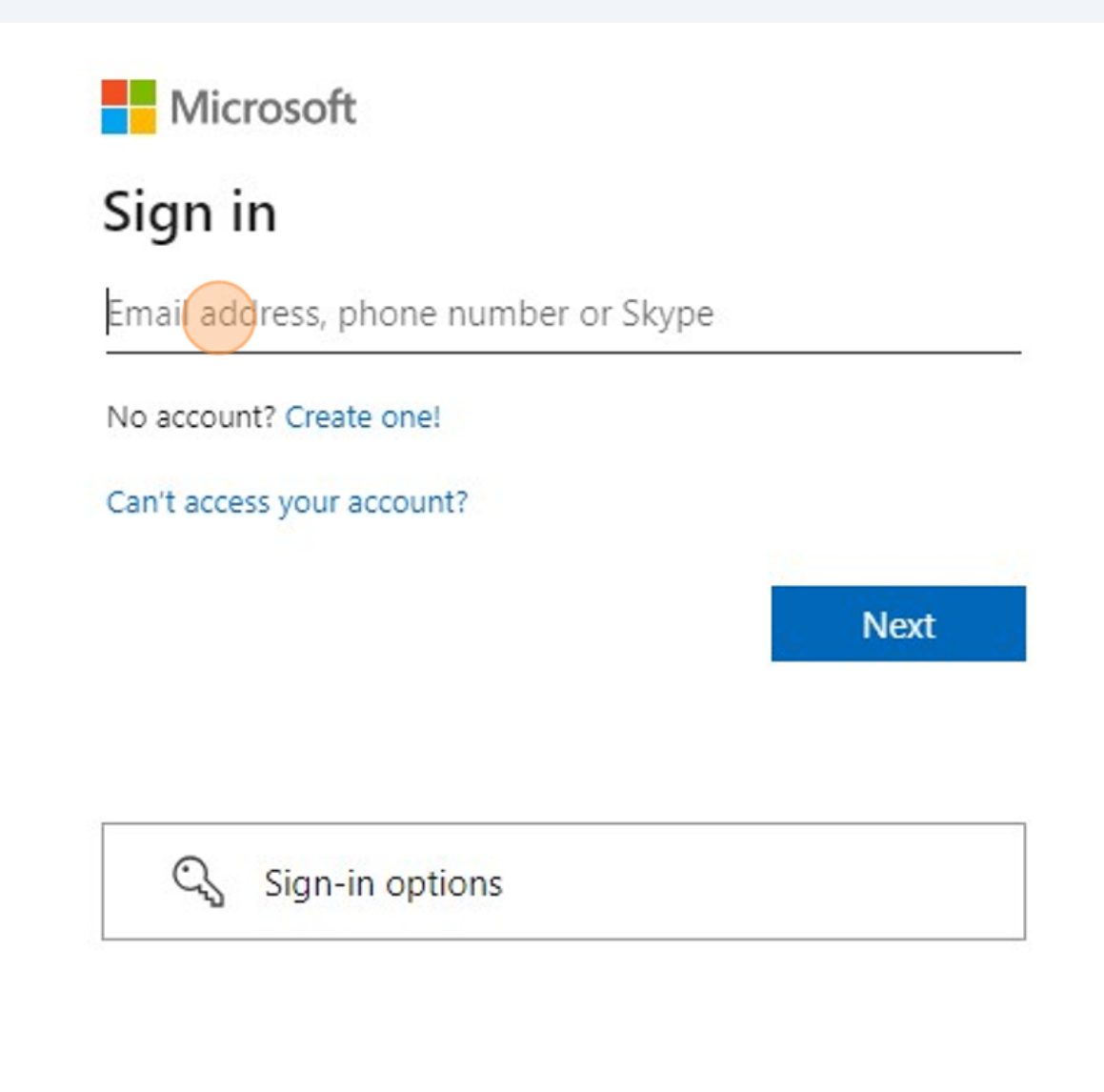

Click the "Email address, phone number or Skype" field.

Enter your Email Address in the format of **[FirstName.LastName@spspupils.com](mailto:FirstName.LastName@spspupils.com)**

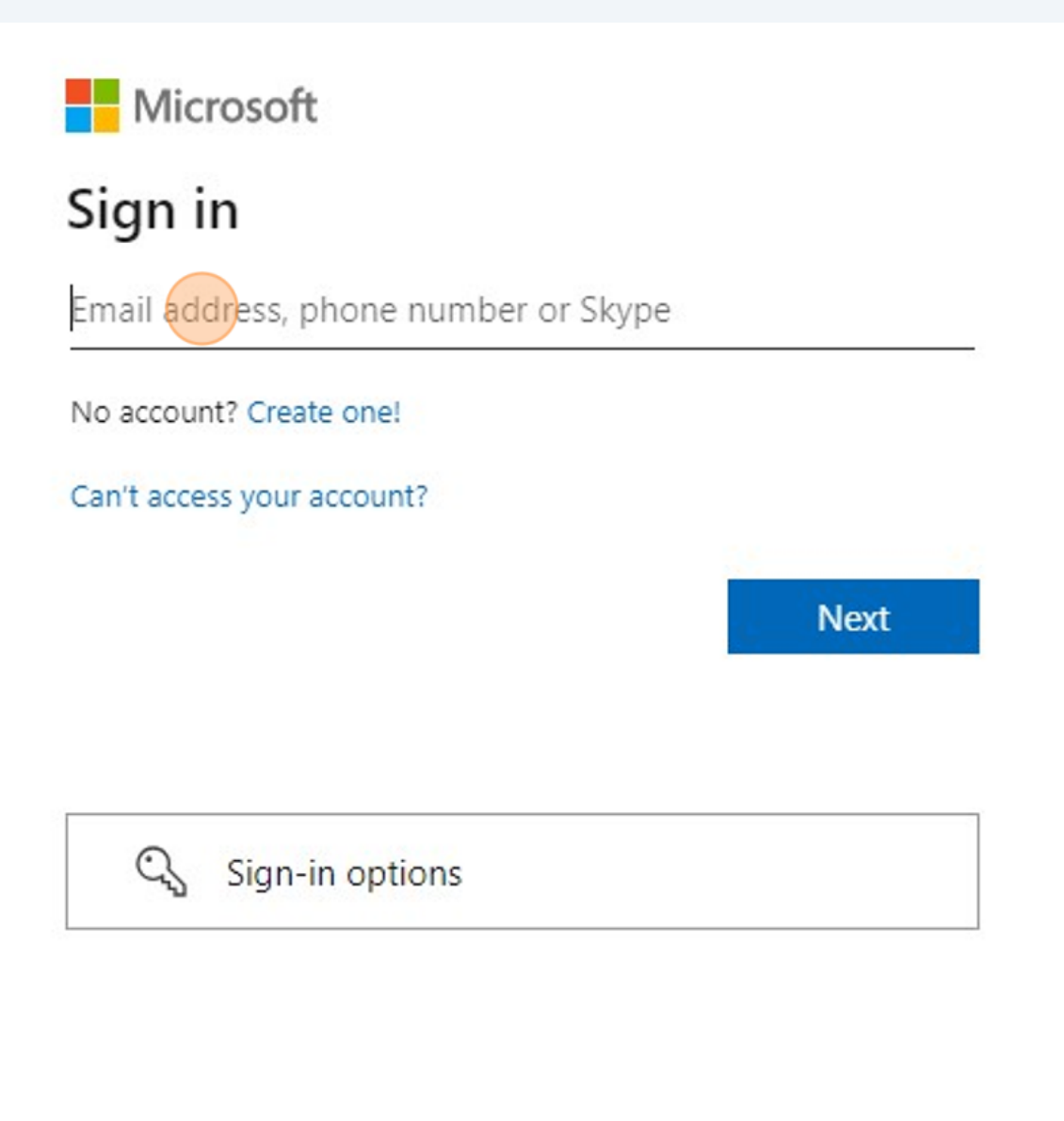

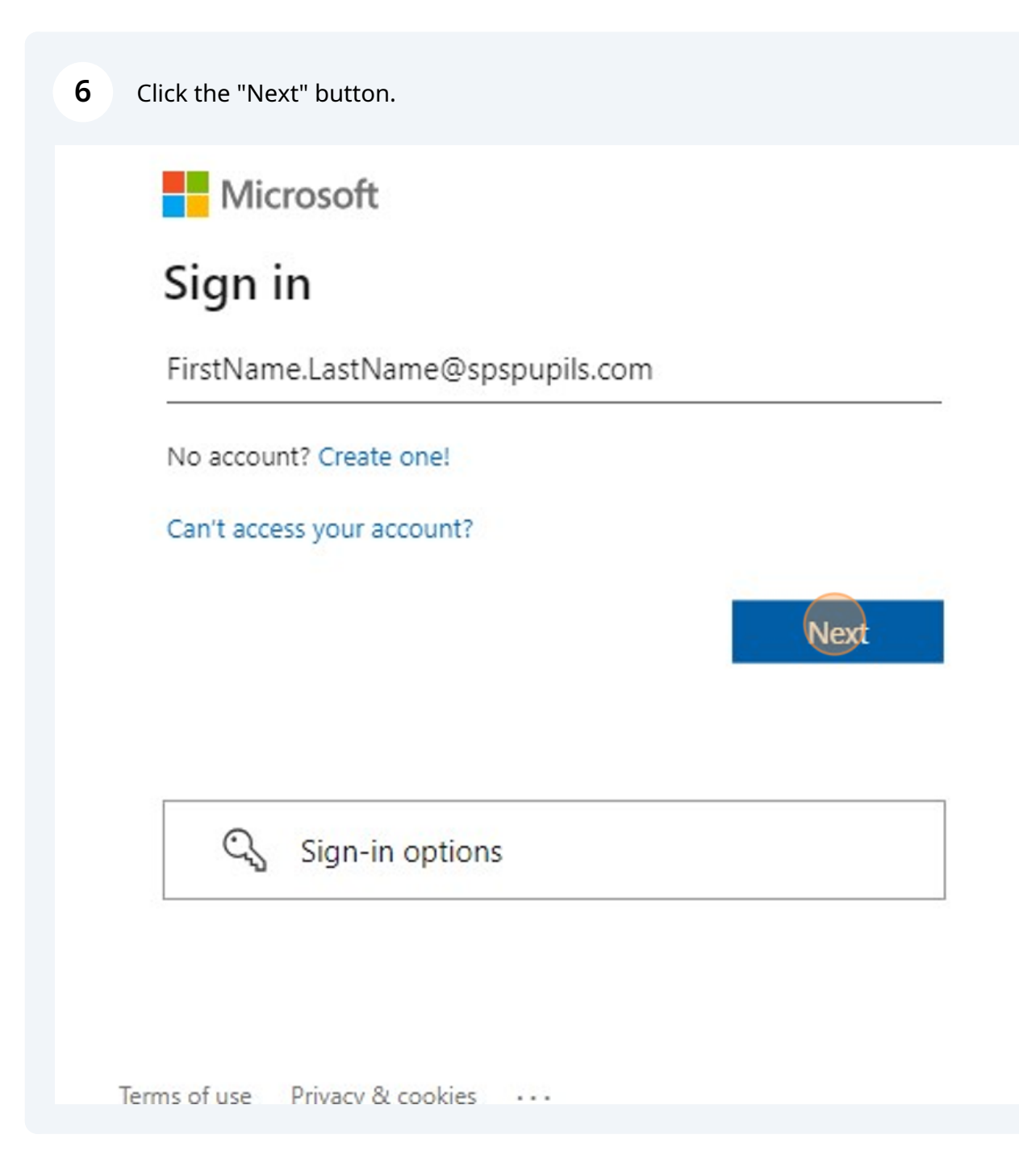

 $\overline{4}$ 

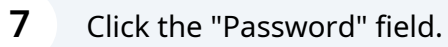

Enter the password you use to access the school computers.

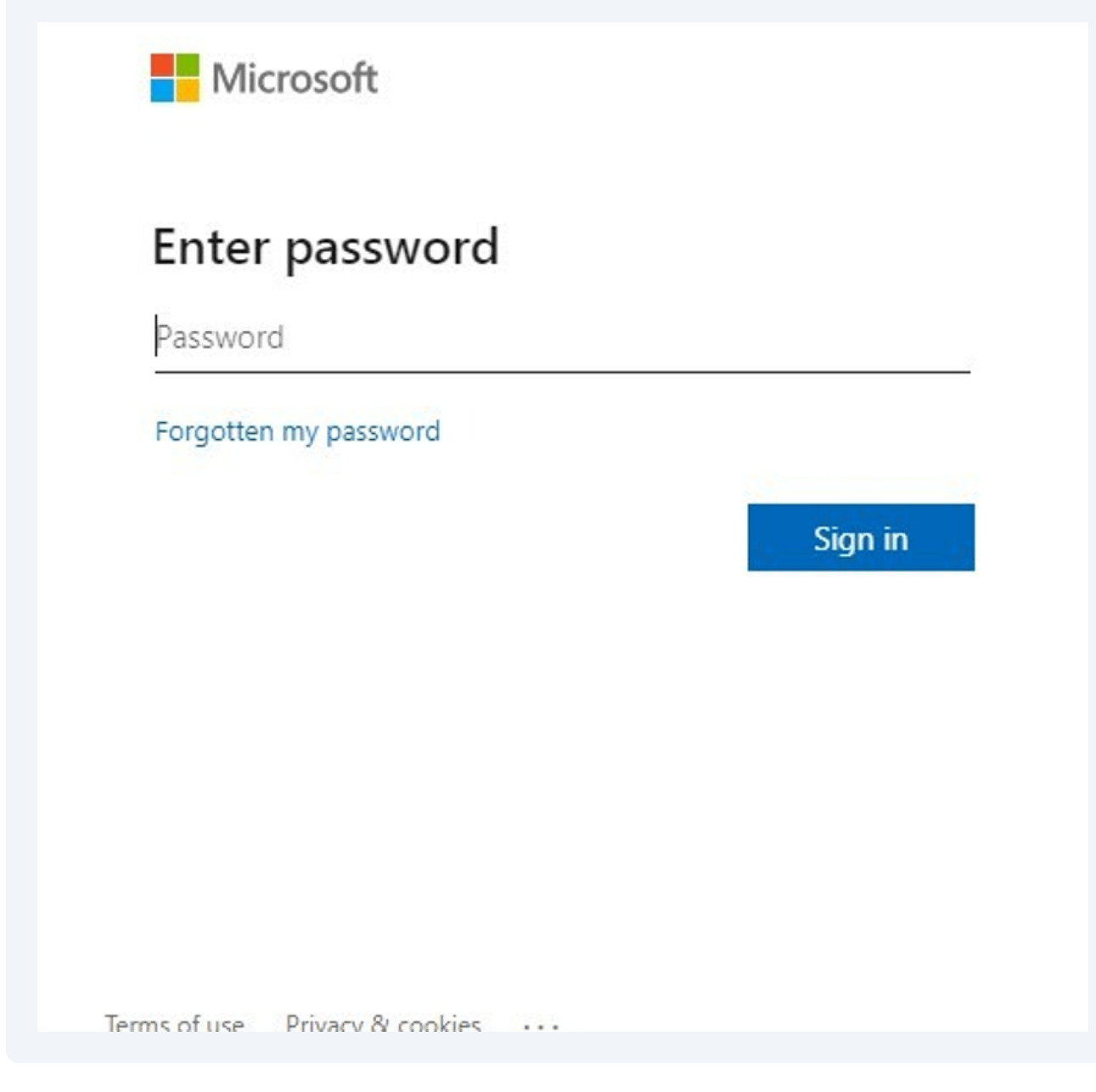

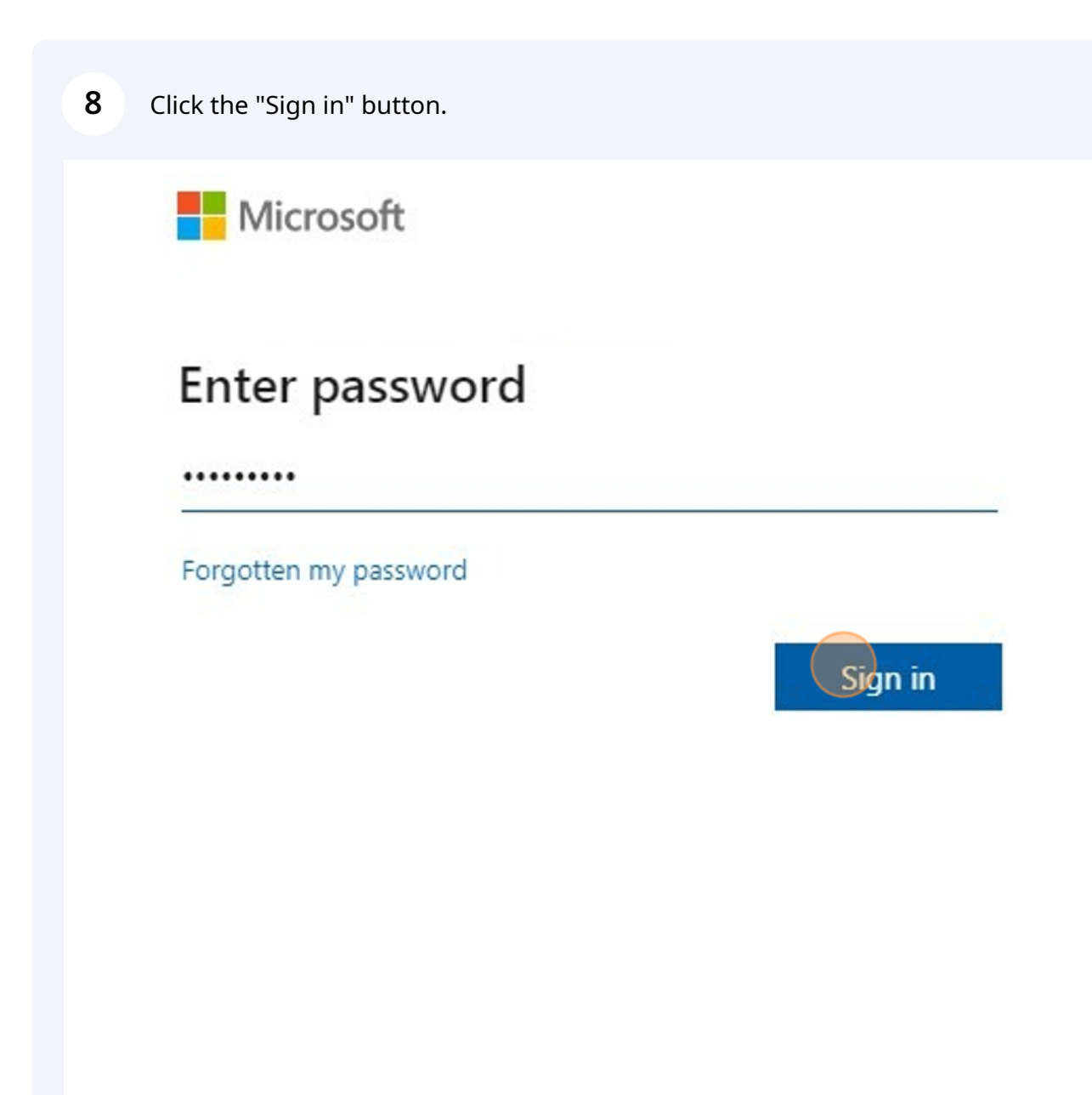

Terms of use Privary & cookies ...

**9**

If prompted with the "More information Required" screen please follow the on screen instructions,

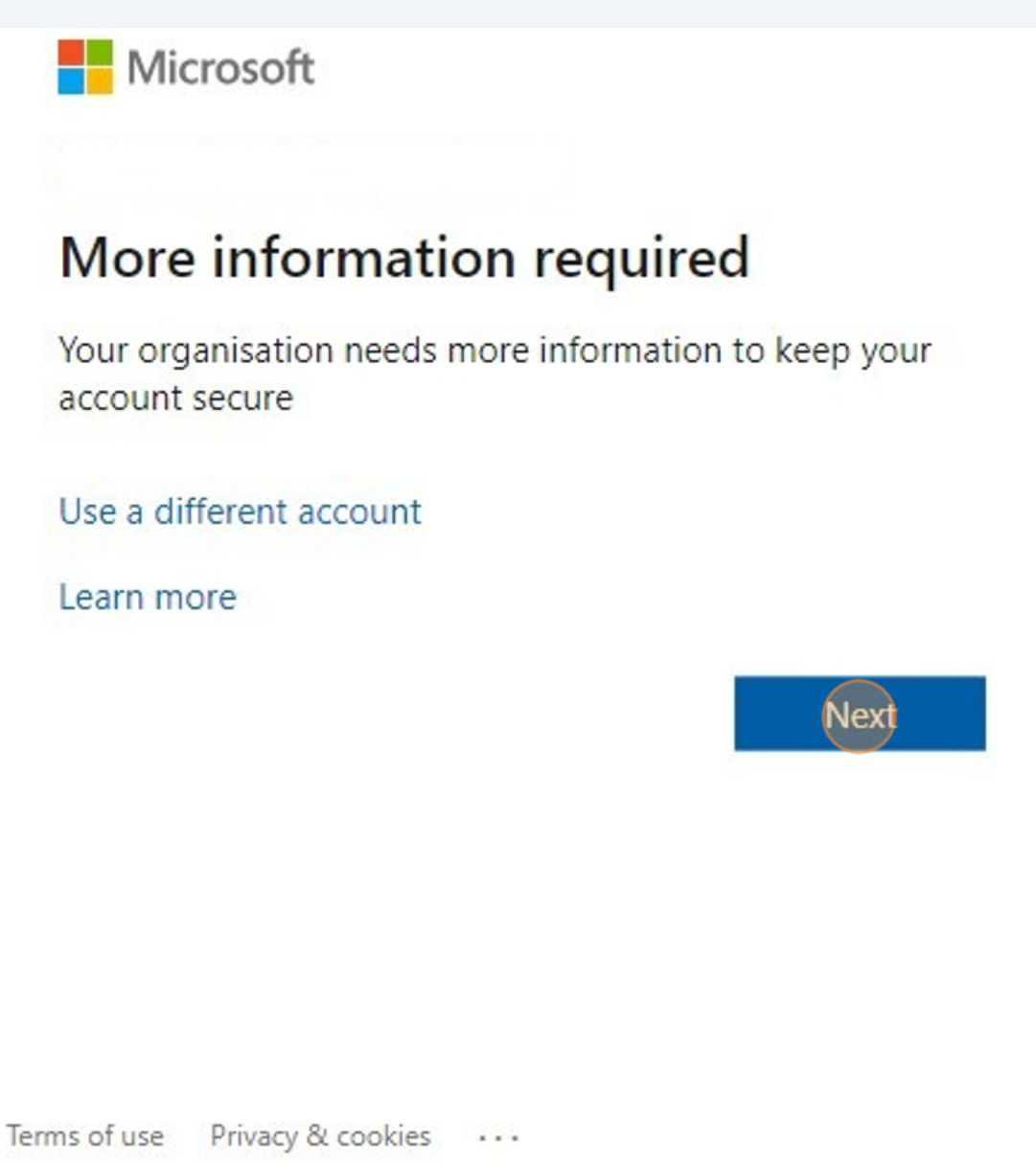

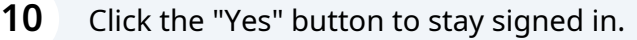

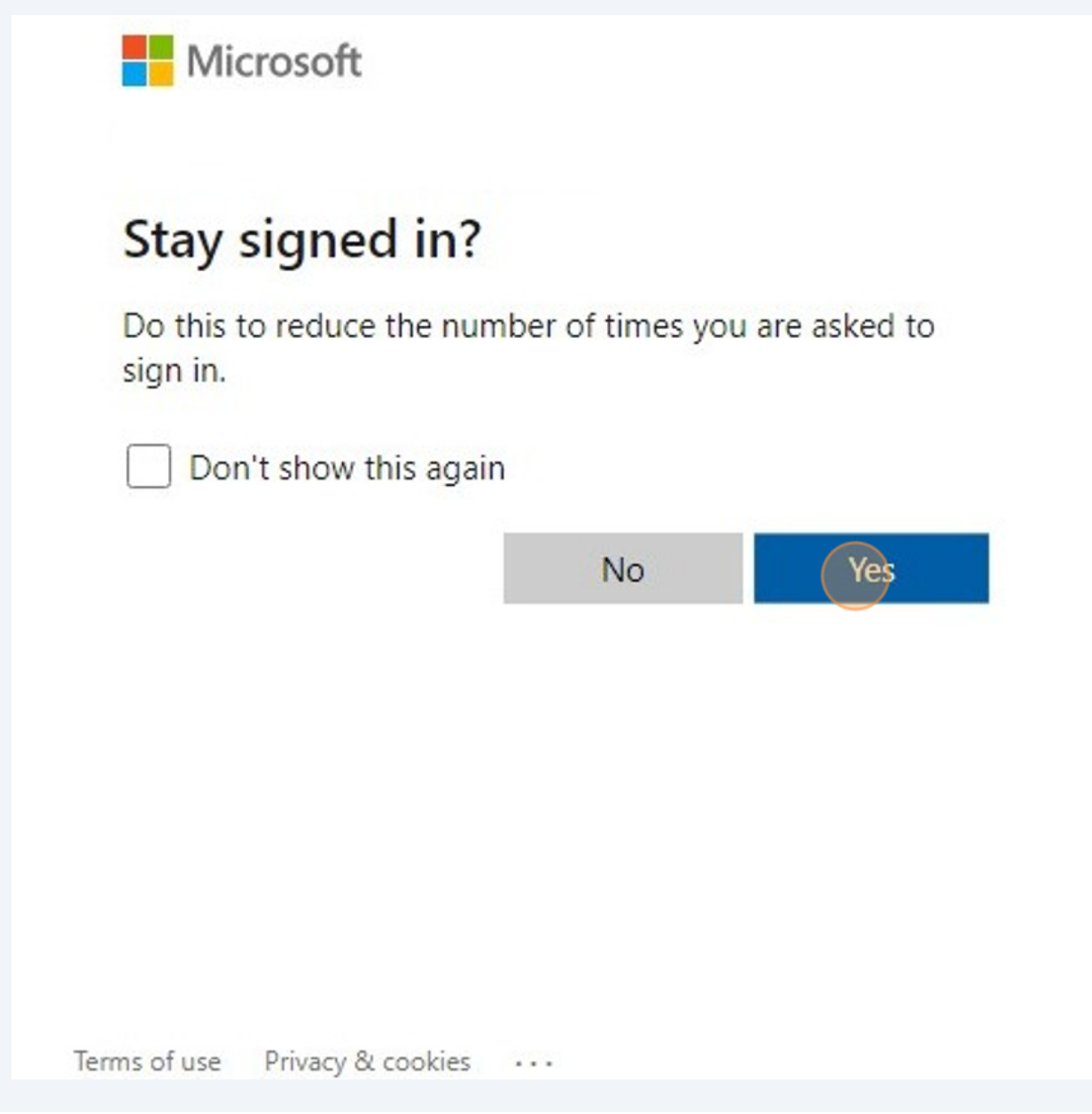

This will then sign you in to SatchelOne.